# **EPSON STYLUS. PRO 9000 Online Guide** for Windows and Macintosh

# **Introduction**

This booklet contains information on:

- ❏ Opening the Online *Reference Guide*
- ❏ Installing Microsoft® Internet Explorer 4.0
- ❏ System Requirements for Windows
- ❏ System Requirements for Macintosh

Your Online Guide CD includes the *Reference Guide*. After you have read the *Startup Guide* and you want to learn more about your printer, view this guide. It contains detailed instructions on how to load roll paper and cut sheet media, and how to replace ink cartridges and the paper cutter. It also provides solutions to problems you may encounter. You can view this guide directly from the CD, or install it on your hard disk.

*Note:*

*A Web browser must be installed in your computer to read this guide.*

# **Opening the Online Reference Guide**

### **For Windows:**

- 1. Insert the Online Guide CD in your CD-ROM drive.
- 2. The dialog box shown at right appears. If not, double-click the My Computer icon, doubleclick the CD-ROM icon, then double-click **Espr9000.exe**.

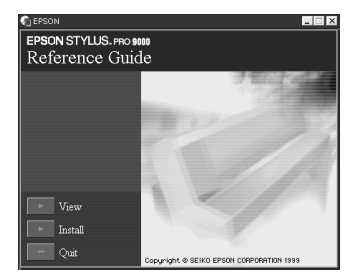

3. To open the *Reference Guide*, click **View**.

To install the guide on your hard disk, click **Install** and follow the on-screen instructions. When installation is complete, a Reference Guide icon appears in the EPSON folder. Doubleclick the icon to open the guide.

### *Note:*

*If your hard disk does not have enough available space to install the Reference Guide, view it directly from the CD.*

### **For Macintosh:**

- 1. Insert the Online Guide CD in your CD-ROM drive.
- 2. Double-click **EPSON STYLUS PRO 9000**. The dialog box shown at right appears.
- 3. To open the *Reference Guide*, click **View**.

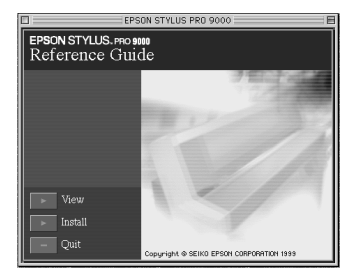

To install the guide on your hard disk, click **Install** and follow the on-screen instructions. When installation is complete, a Reference Guide icon appears in the EPSON folder. Doubleclick the icon to open the guide.

### *Note:*

*If your hard disk does not have enough available space to install the Reference Guide, view it directly from the CD.*

# **Installing Microsoft***®* **Internet Explorer 4.0**

A Web browser is required to view the *Reference Guide*. If you do not have a Web browser, install Microsoft Internet Explorer 4.0 from the Online Guide CD.

### **For Windows:**

### *Note for Windows 98 users:*

*Windows 98 comes with Internet Explorer 4.0 already installed; please skip this section.*

### *Note for Windows NT 4.0 users:*

*Before installing Microsoft Internet Explorer 4.0, you need to install the Windows NT Service Pack 3. For installation instructions, see the README file located at*  **Browser\Win95nt\NT4sp3\Readme.txt** *on the Online Guide CD. Read also* **License.txt** *in the same directory.*

- 1. Insert the Online Guide CD in your CD-ROM drive. If a dialog box appears with the option to view or install the guide, click **Quit**.
- 2. Double-click the **My Computer** icon, then double-click the CD-ROM icon.
- 3. Double-click the **Browser** folder.
- 4. Double-click **Win95nt** then double-click **Ie40**.
- 5. Double-click **ie4setup.exe** and follow the on-screen instructions.

### **For Macintosh:**

- 1. Insert the Online Guide CD in your CD-ROM drive.
- 2. Double-click the **Browser** folder.
- 3. Double-click **Internet Explorer 4.0** and follow the on-screen instructions.

# **System Requirements for Windows**

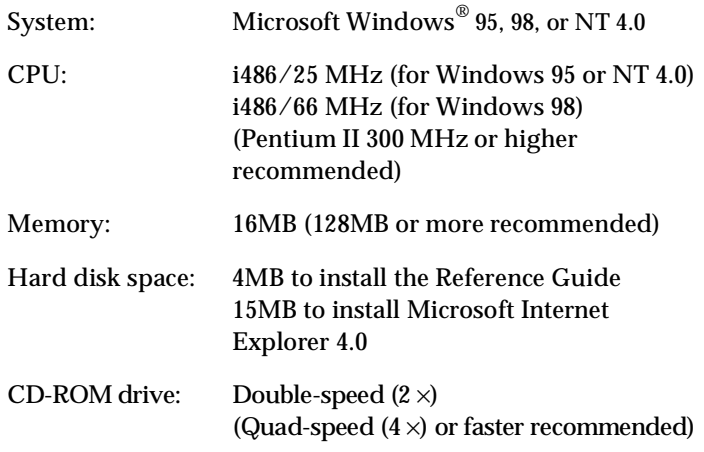

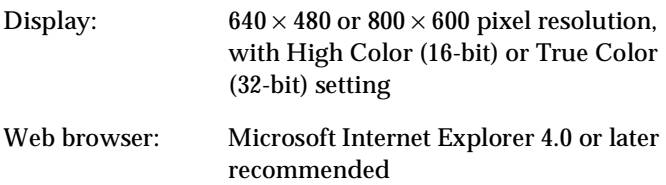

# **System Requirements for Macintosh**

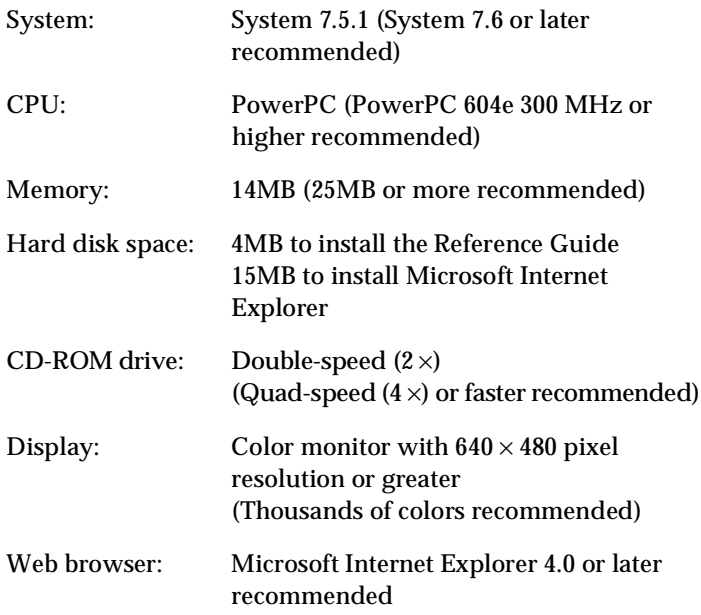

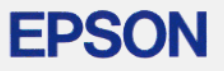

Copyright @ 1999 by SEIKO EPSON CORPORATION, Nagano, Japan.

4010184-00